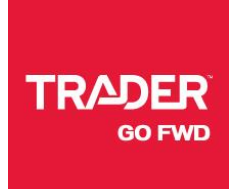

## **MANUEL D'INSTRUCTIONS**

# **Événements DLC**

Découvrez comment programmer un Événement DLC ou une offre spéciale pour affichage sur autoHEBDO.net.

## **Étape 1: CONNEXION À CONTROL CENTER**

Entrez vos identifiants de compte pour vous connecter à Control Center.

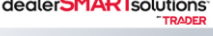

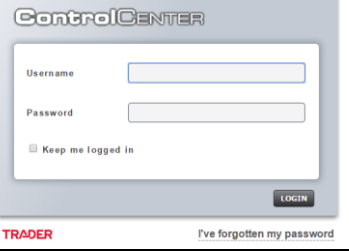

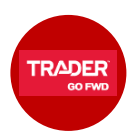

TRADER

#### **Étape 2: ALLER SUR VOTRE PAGE ÉVÉNEMENT DLC**

Du menu principal de Control Center:

-> **Inventaire** 

-> **Places d'affaires en ligne TRADER** (onglet en haut de la page)

-> **Place d'affaires en ligne autoHEBDO.net** (dans le menu déroulant)

Vous remarquerez des instructions de notre manuel "Des outils qui génèrent plus de trafic dans votre cour".

Ensuite, cliquez sur la section **Événements DLC**. Vous arriverez sur la page de configuration.

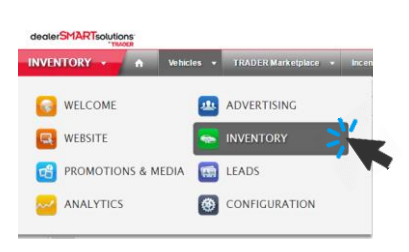

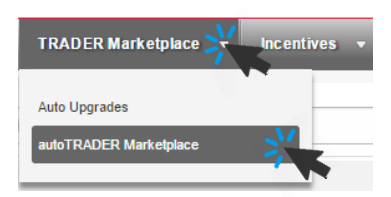

**OTL Events** All your on-the-lot limited time offers, gifts with purchase, and unique customer incentives will be displayed on the VDP on autoTRADER.ca.

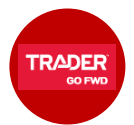

## **Étape 3: SUPPRIMEZ TOUT ÉVÉNEMENT EXISTANT**

Pour le moment, il est uniquement possible de programmer un seul événement à la fois et donc de charger une seule image par Événement DLC; la même image s'affiche donc sur autoTRADER.ca et autoHEBDO.net.

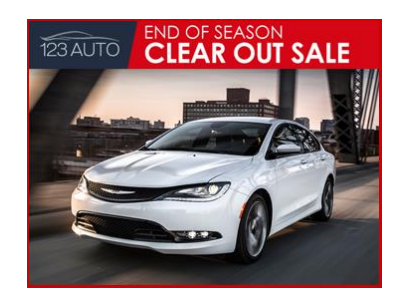

Ainsi, avant de créer un nouvel événement, vous devez supprimer tout événement déjà présent. Pour ce faire, il suffit de cliquer sur le bouton **Retirer**.

supprimé, cliquez sur le bouton **Ajouter événement**

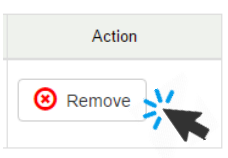

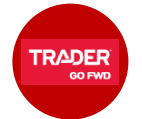

#### **Étape 4: AJOUTER UN NOUVEL ÉVÉNEMENT**

Une fois tout éventuel événement existant

pour lancer la procédure.

**Get Started Now** 

Click the button below to create an event.

End of Season Clear Out Sale

**OTL Events** Event Title

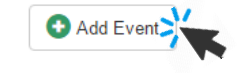

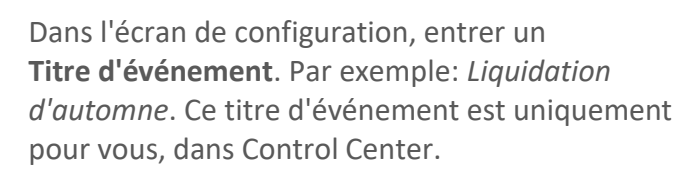

Ensuite, cliquez sur le bouton **Téléverser** et sélectionnez votre fichier d'événement qui s'affichera sur autoHEBDO.net.

Consultez les **TRUCS FICHIER** ci-dessous pour plus de détails sur les spécifications du fichier.

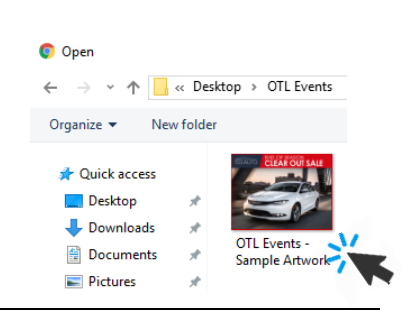

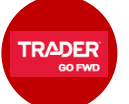

### **TRUCS FICHIER**

- L'image doit être au format PNG ou JPG, rapport d'aspect 4:3 et résolution d'au moins 640x480px.
- Lors du développement de votre graphisme, gardez le texte à une longueur minimum et à une taille suffisante, en fonction de la taille d'image décrite ci-dessus. Ce produit comprend un outil de prévisualisation avant publication.
- Assurez-vous d'ajouter une référence aux "Conditions de l'offre", p. ex.: *"Conditions applicables. Nous joindre pour tous les détails."*
- Pour le moment, il est uniquement possible de programmer un seul événement à la fois et donc de charger une seule image par Événement DLC; la même image s'affiche donc sur autoTRADER.ca et autoHEBDO.net. En attendant, nous vous suggérons d'insérer du texte bilingue, au besoin.

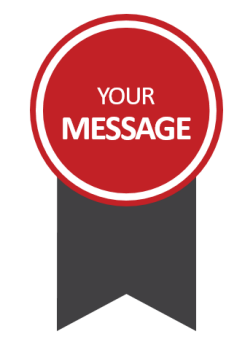

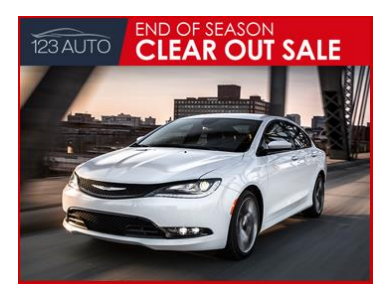

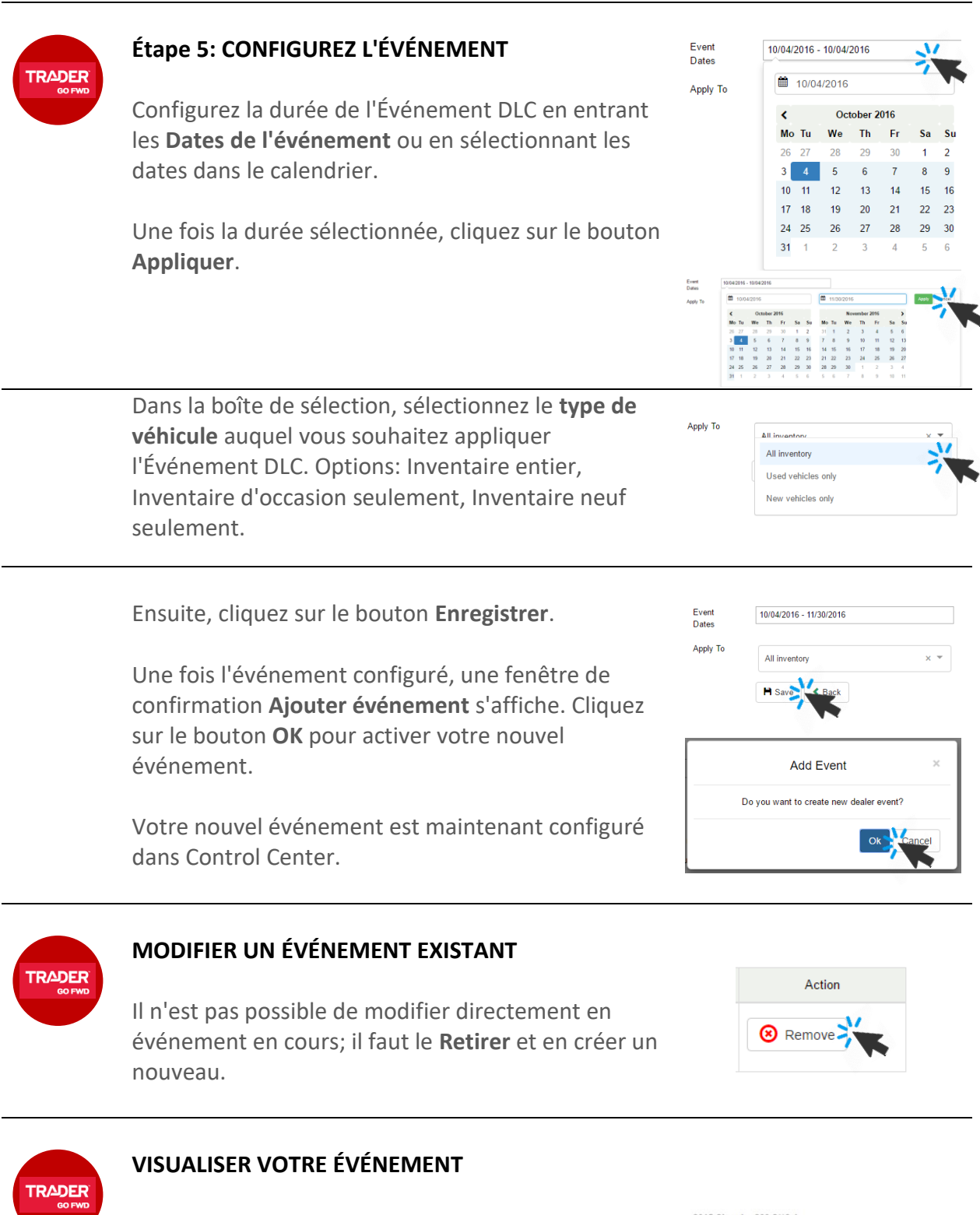

Une fois les étapes 1-5 terminées, votre événement sera publié sur autoTRADER.ca et autoHEBDO.net peu de temps après; au maximum 20 minutes.

Votre image de promotion d'Événement DLC s'affiche à la 4e position du carrousel-photos sur la page des détails d'un véhicule, ainsi qu'au bas de la page des détails.

2015 Chrysler 200 S\*\*8.4<br>TOUCHSCREEN\*\*NAVIGATION\*\*SUNROOF\*\*BACK UP C -

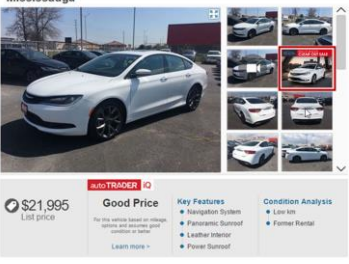